# Post-16 Courses Database: Quick guide to updating your course data

# Contents

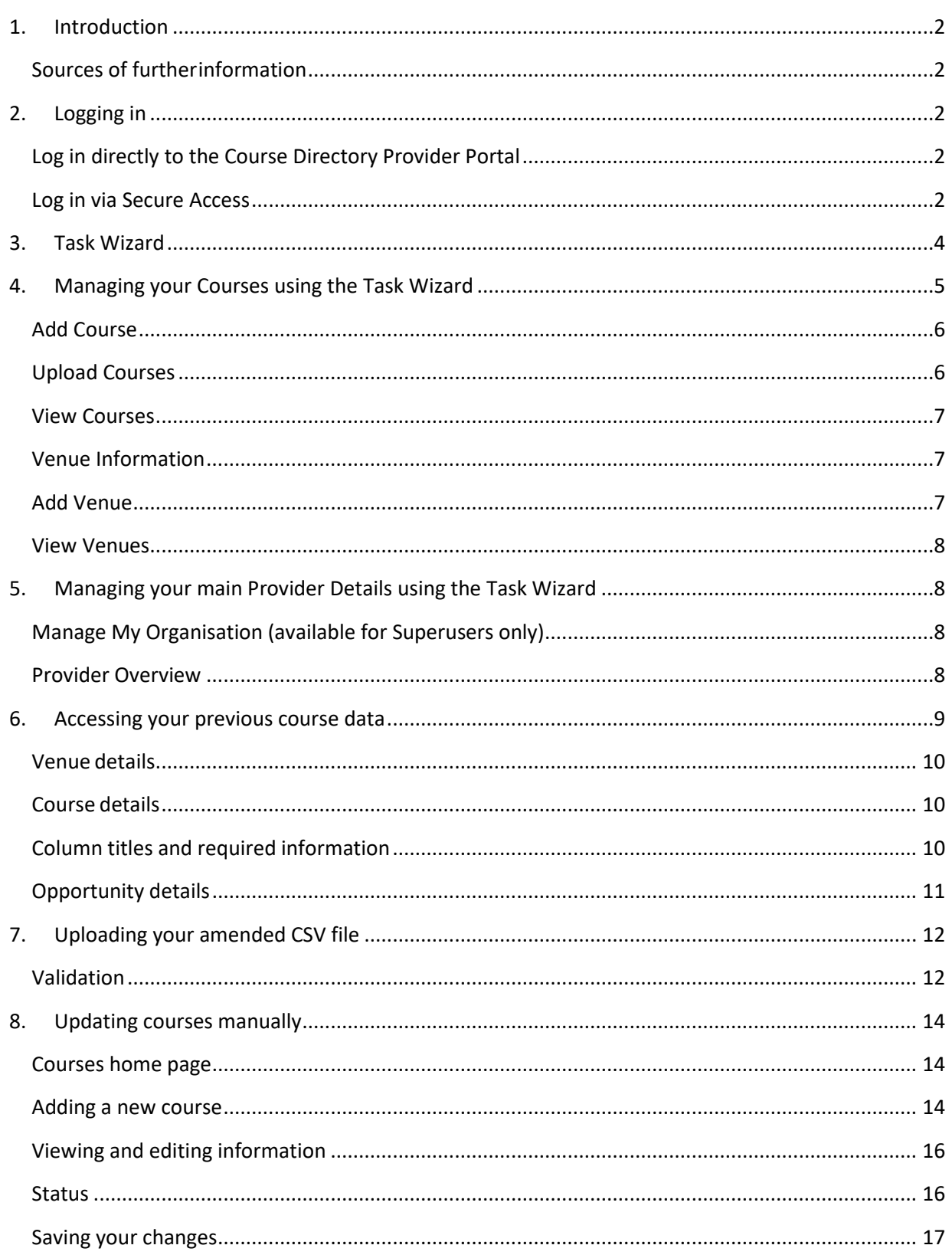

## <span id="page-1-0"></span>**1. Introduction**

ThissummaryguideisintendedtobeusedbyProviderswhohaveuploadedcourseinformation tothe Portalpreviouslyandneedtoupdateitforthenextacademic year.

## <span id="page-1-1"></span> **Sources of furtherinformation**

If you encounter anyproblemsorrequiremorein-depthinstructiononanyaspectofdata upload, please refer to the full **helpguide**. You can also contact the support team at [dfe.support@coursedirectoryproviderportal.org.uk o](mailto:dfe.support@coursedirectoryproviderportal.org.uk)r by phone on 08448115028.

## <span id="page-1-2"></span>**2. Logging in**

There are two main ways to submit data:

## <span id="page-1-3"></span> **Log in directly to the Course Directory Provider Portal**

ESFA or EFA-funded providers who do not have a Secure Access account (or who cannot see a log-in to the Portal via their Secure Access account) can submit course information direct to the [Course](https://coursedirectoryproviderportal.org.uk/)  [Directory Provider Portal.](https://coursedirectoryproviderportal.org.uk/)

Open Data Help Log in -

Provider Portal

## 203 **Education & Skills Funding Agency**

# Welcome to the Course Directory Provider Portal

The Course Directory Provider Portal is provided by the Skills Funding Agency for providers to view and update their Course Directory information. The Course Directory stores both 16-18 and 19+ English provisions. The data uploaded to the Portal can be viewed on the National Careers Service web site.

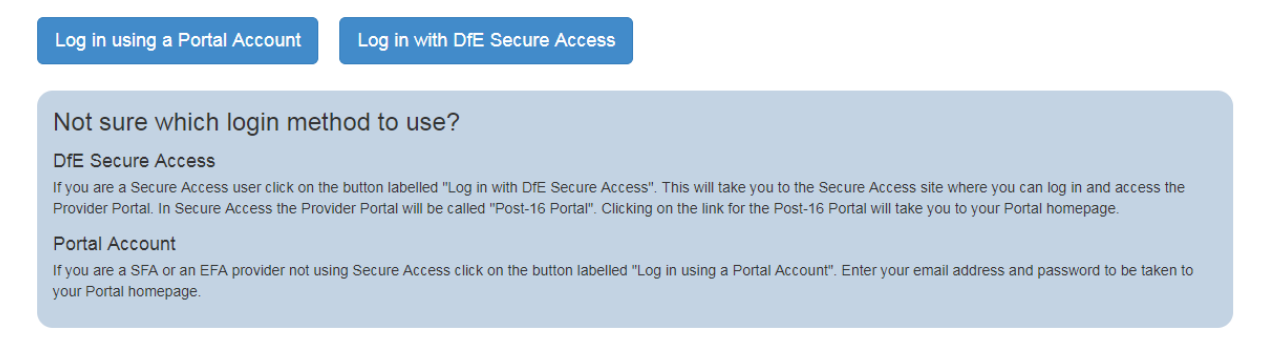

If you do not have either a DfE Secure Access or a Course Directory Provider Portal account, you can email dfe.support@coursedirectoryproviderportal.org.uk and request an account to be set up.

#### <span id="page-1-4"></span>**Log in via Secure Access**

EFA-funded providers who have [DfE Secure Access a](https://sa.education.gov.uk/)ccounts can access the database by entering their username and password and selecting the 'Post-16 Course Portal' option.

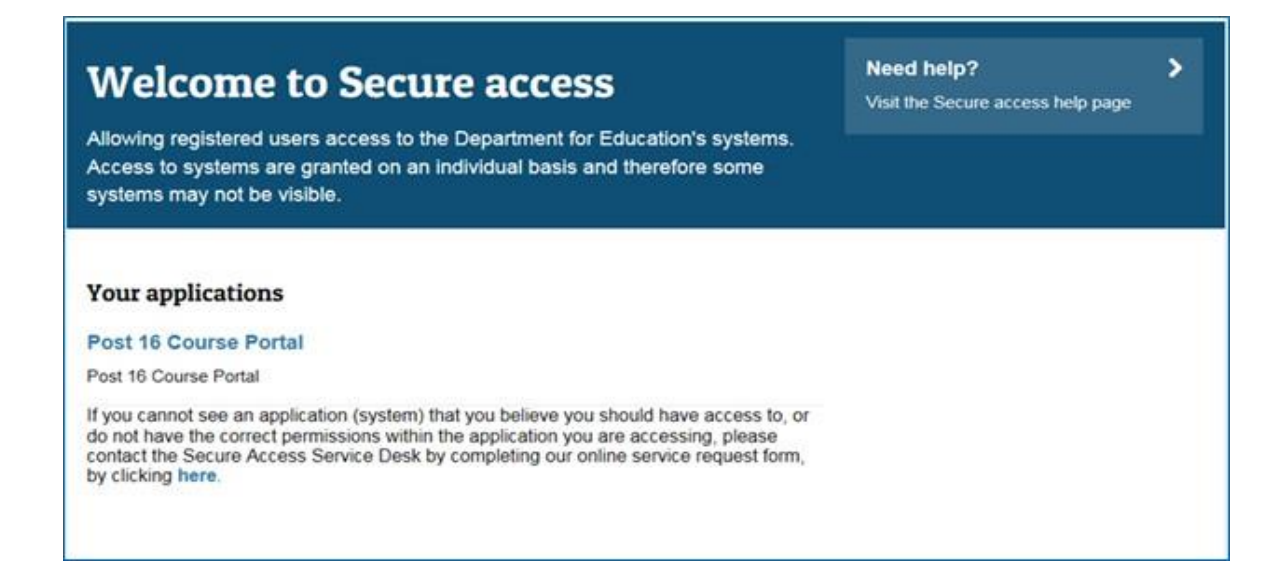

If you have a Secure Access account but cannot see the Post-16 Portal option when you have logged in, this may have something to do with your account permissions. Please log-in using the Course Directory Provider Portal log-in page.

## <span id="page-3-0"></span>**3. Task Wizard**

## A new Task Wizard has been added to the portal and it will be the first thing you see when you log in to the portal, as shown below:

We've listed out some **of** common tasks to get you started. If you'd prefer to navigate around the system, please close this box.

## Apprenticeship

Only complete this if you have applied to be, or already are, on the RoATP.

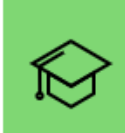

**MANAGE APPRENTICESHIPS** 

Add or edit a Framework or Standard

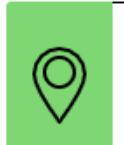

#### **DELIVERY LOCATIONS**

Add or edit a location where you deliver apprenticeships

## Courses

Only complete this if you have an ESFA contract to deliver FE or post-16 courses.

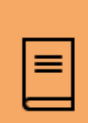

Add or edit courses and opportunities

**MANAGE COURSES** 

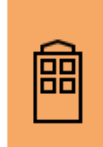

#### **VENUE INFORMATION**

Add or edit venues where you deliver courses

## Main provider details

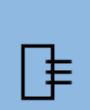

**MANAGE MY ORGANISATION** Edit your provider details

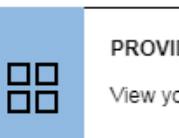

PROVIDER OVERVIEW

View your provider dashboard

I'm ok thanks, close this window

If you are confident in using the portal and do not want to view the Task Wizard, click *close*, or the *I'm ok thanks, close this window* button, as illustrated in the Task Wizard example above.

This page will then appear:

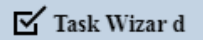

This icon will display in the top navigation if you'd like to return to this screen in the future.

Should we show this Task Wizard next time you login?

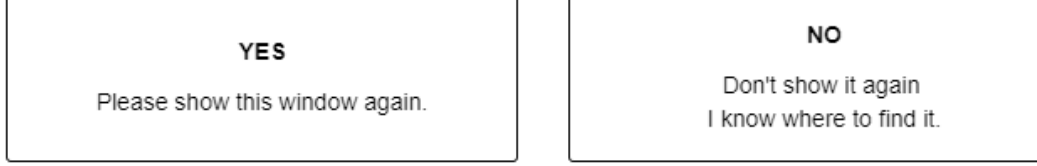

If you don't want to see the Task Wizard every time you log in click *NO*, however if needed you can always retrieve it in the top right-hand corner of your Portal screen as below:

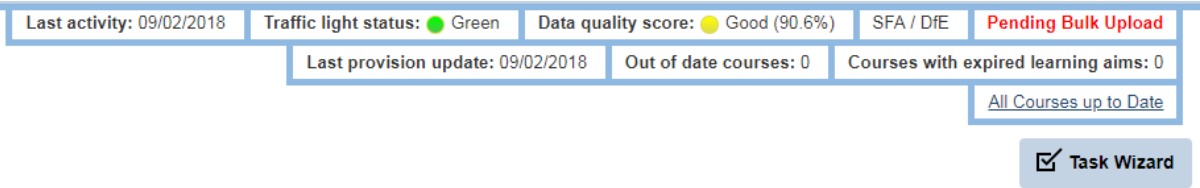

If you do want to see the Task Wizard every time you log in click *YES*, the Task Wizard will disappear for the current time you are logged in to the Portal, but next time you log in it will appear as the first thing you see.

# <span id="page-4-0"></span>**4. Managing your Courses using the Task Wizard**

Let's explore the Task Wizard to see what shortcuts it has. Specific instructions on how to complete each function will be described later in the document.

If you would like to view, add, edit or remove any Courses you have on the Portal, click the *Manage Courses* button:

## Courses

Only complete this if you have an ESFA contract to deliver FE or post-16 courses.

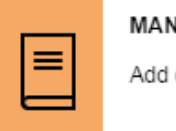

**IAGE COURSES** or edit courses and opportunities

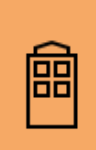

## **VENUE INFORMATION**

Add or edit venues where you deliver courses

This will then take you to the following page:

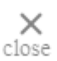

How would you like to enter the course information?

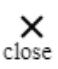

ADD COURSE UPLOAD COURSES Manually add a new course G Bulk upload multiple courses  $\epsilon$ **VIEW COURSES** View and edit your existing courses

< back to previous screen

#### <span id="page-5-0"></span>**Add Course**

If you would like to add an individual course or small number of courses manually, click the *Add Course* button, this will then take you to the normal process for adding a new course. For specific and exact instructions on how to do the function please see later in the document.

#### <span id="page-5-1"></span>**Upload Courses**

If you would like to add multiple Courses through a bulk upload function, click the *Upload Courses* button.

This will then take you to the following page:

#### **Bulk Upload Course Data**

Bulk upload allows you to upload all your provision in a single file. If you've not bulk uploaded before, please click here to read the detailed instructions.

The table below has a summary of your current provision

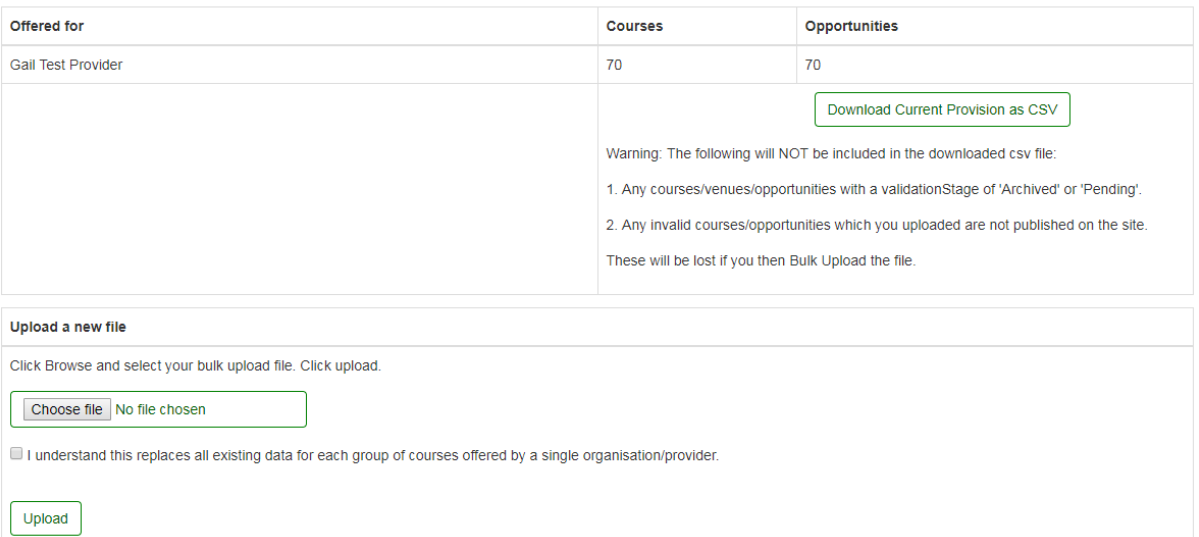

To begin your Bulk Upload, if you need to prepare a file, you can click on *Download Current Provision*  as CSV. This will open a CSV Comma Delimited excel file which shows all your current Course data. You can then edit this data and re-upload it to the Portal using the *Upload a new file* section. For more information on completing a Bulk Upload of your Courses, see the Course Bulk Upload section/s

underneath the Help tab on the Portal.

If you have already prepared your Bulk Upload file you can upload this on the *Upload a new file* section of this page.

## <span id="page-6-0"></span>**View Courses**

If you would like to view the current Courses that you have on the Portal, click the *View Courses* button. This will then take you to a page which contains all your Courses in a table format. From here you can then add course/s using the orange buttons as seen below:

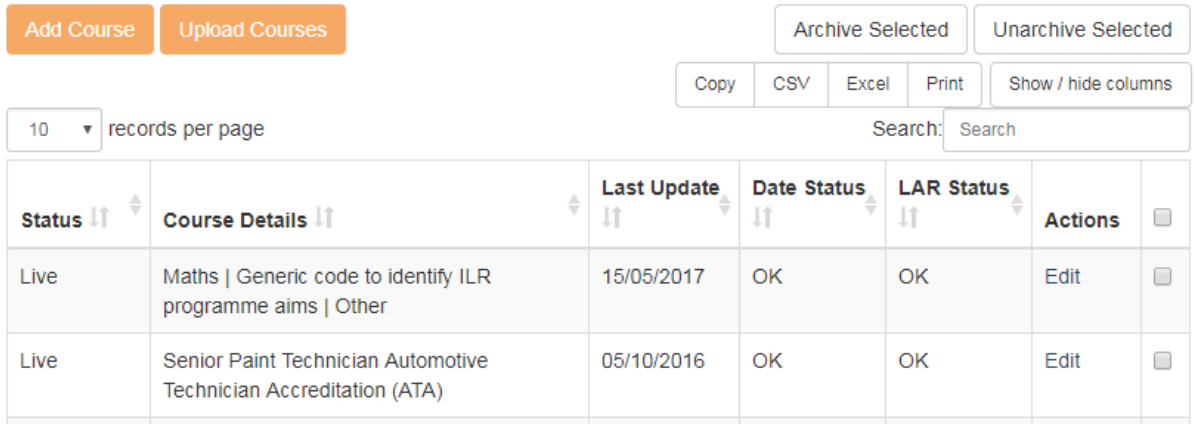

## <span id="page-6-1"></span>**Venue Information**

If you would like to view, add, edit or remove any Venues you have on the Portal, click the *Venue Information* button.

## Courses

Only complete this if you have an ESFA contract to deliver FE or post-16 courses.

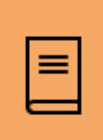

## **MANAGE COURSES**

Add or edit courses and opportunities

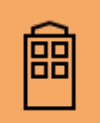

#### **VENUE INFORMATION**

Add or edit venues where you deliver courses

#### It will then take you to the following screen:

How would you like to manage your course venues?

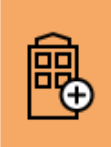

ADD VENUE

Add a new course venue

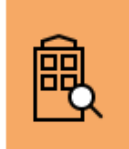

#### **VIEW VENUES**

View and edit your existing course venues

< back to previous screen

## <span id="page-6-2"></span>**Add Venue**

If you would like to add a new Venue to the Portal to link with your Courses, click the *Add Venue* button.

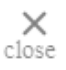

#### <span id="page-7-0"></span>**View Venues**

If you would like to view the current Venues that you have on the Portal, click the *View Venues* button.

## <span id="page-7-1"></span>**5. Managing your main Provider Details using the Task Wizard**

Here you can view and edit the main Provider Details for your organisation such as your address, telephone number, and website (**please note that only provider superusers will be able to use the Manage my Organisation button**).

Main provider details

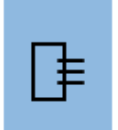

Edit your provider details

**MANAGE MY ORGANISATION** 

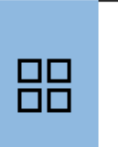

PROVIDER OVERVIEW

View your provider dashboard

## <span id="page-7-2"></span>**Manage My Organisation (available for Superusers only)**

This button will take you to the Provider Details tab, where you can edit details for your organisation, such as your address, telephone number, and website.

## <span id="page-7-3"></span>**Provider Overview**

This button will take you to your Provider Dashboard, which provides you with a summary of all the important information regarding the quality of the data you have inputted. Please note that this section only reports on data from your Courses tab.

# <span id="page-8-0"></span>**6. Accessing your previous course data**

If you don't use the Task Wizard short cut then you can access yourpreviouscourserecords by clicking onthe *BulkUpload*tabintheNavigationbaronthe HomePageandthen *Course data* and then*Uploada file*as shown below:

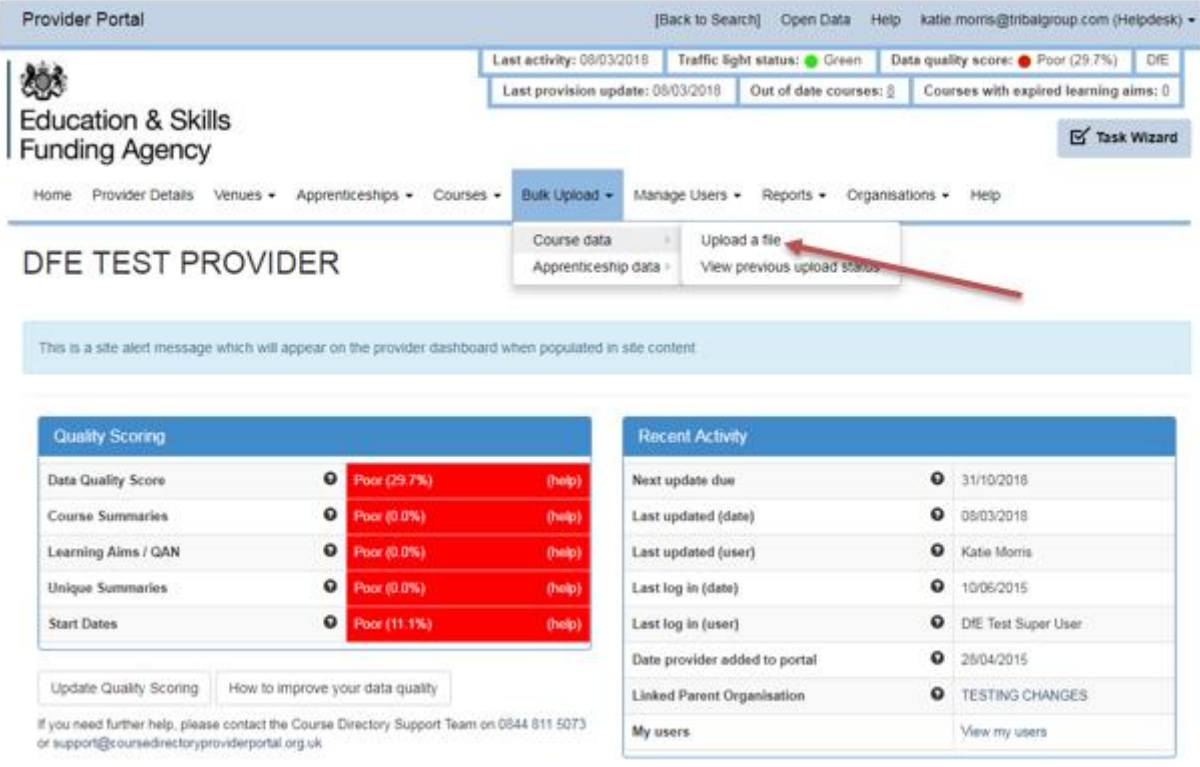

Then click on the *Download Current Provision as CSV* button as shown below:

Download Current Provision as CSV

This will download a CSV file which contains all courses that are currently live on the portal.

## <span id="page-9-0"></span>**Venue details**

Rows  $1 - 3$  show your organisation name and main address.

Belowthis,undertheheading*Venues*youwillseealistoflocationswhereyoudeliverEFAfunded post-16 learning.

Check that these details are correct and add, amend or delete to update your information.

## *Important: Toavoiderrorswhenuploadingyourfile, pleaseusethesameformatineach field ashasbeenused previously.*

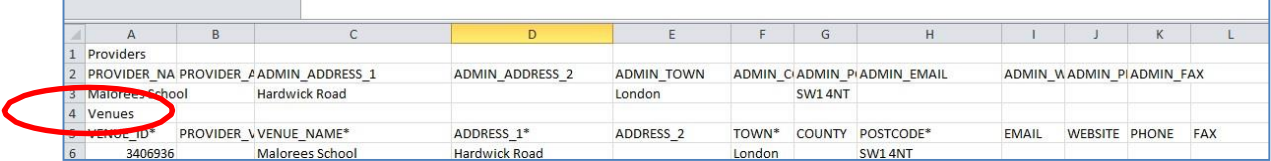

## <span id="page-9-1"></span>**Course details**

Below your list of venues, you will see a list of *Courses* which your organisation offers. Check that these details are correct and add, amend or delete to update your information.

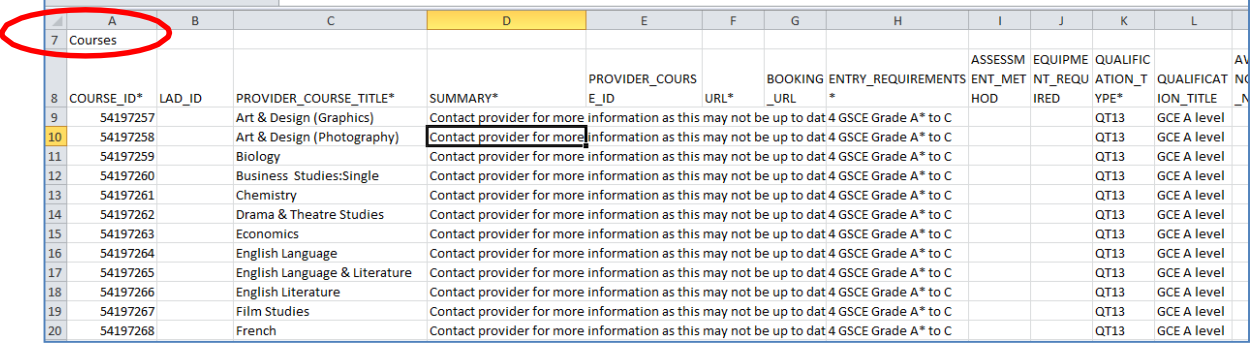

## <span id="page-9-2"></span>**Column titles and required information**

Columns marked with a \* are mandatory and your file will not upload in to the portal if these are left blank.

Definitions of each of the column headings and information on how to complete each field, please see the Provider Data Standards.

## <span id="page-10-0"></span>**Opportunity details**

Below your list of your courses, you will see a list of *Opportunities* which your organisation offers. An opportunity indicates the opportunity a learner must attend a specific course at a specific venue and a specific time, date or cohort.

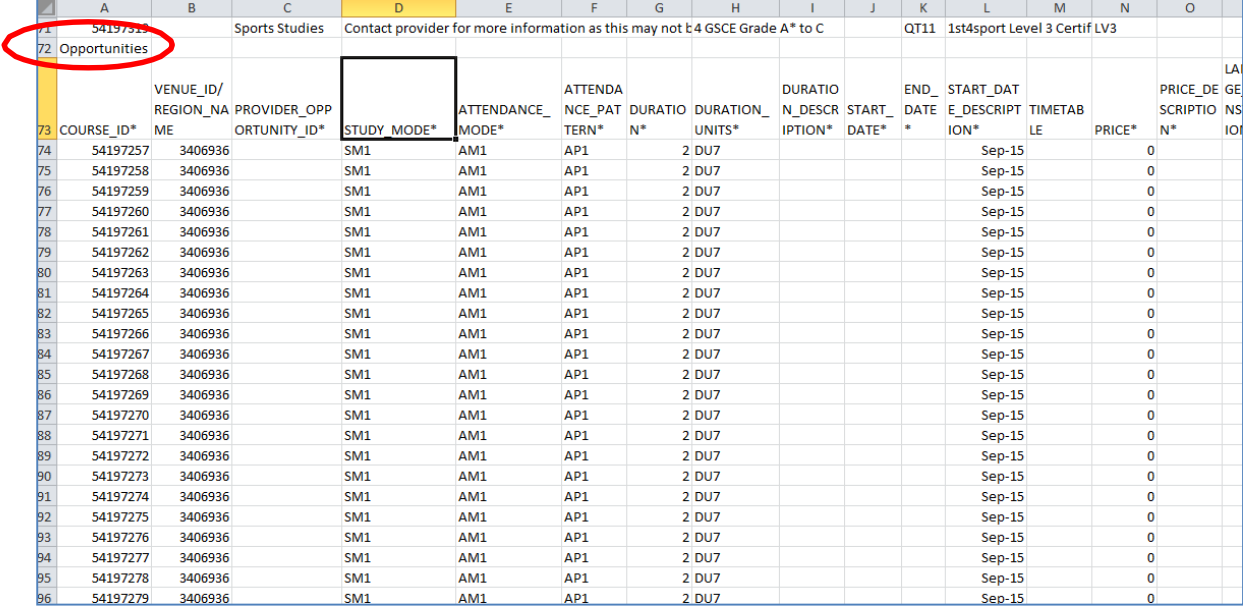

Check that these details are correct and add, amend or delete to update your information.

Columns marked with a \* are mandatory and your file will not upload in to the portal if these are left blank.

# <span id="page-11-0"></span>**7. Uploading your amended CSV file**

Gobackintothe*Bulkupload*screenwhereyouoriginallydownloadedtherecord.Clickthe*Choose file*buttonand selectthebaserecordfilewhichyouhavesavedinalocalfolder.

Check the tick box to confirm that this upload replaces any previous information uploaded. Finally, click the Upload button.

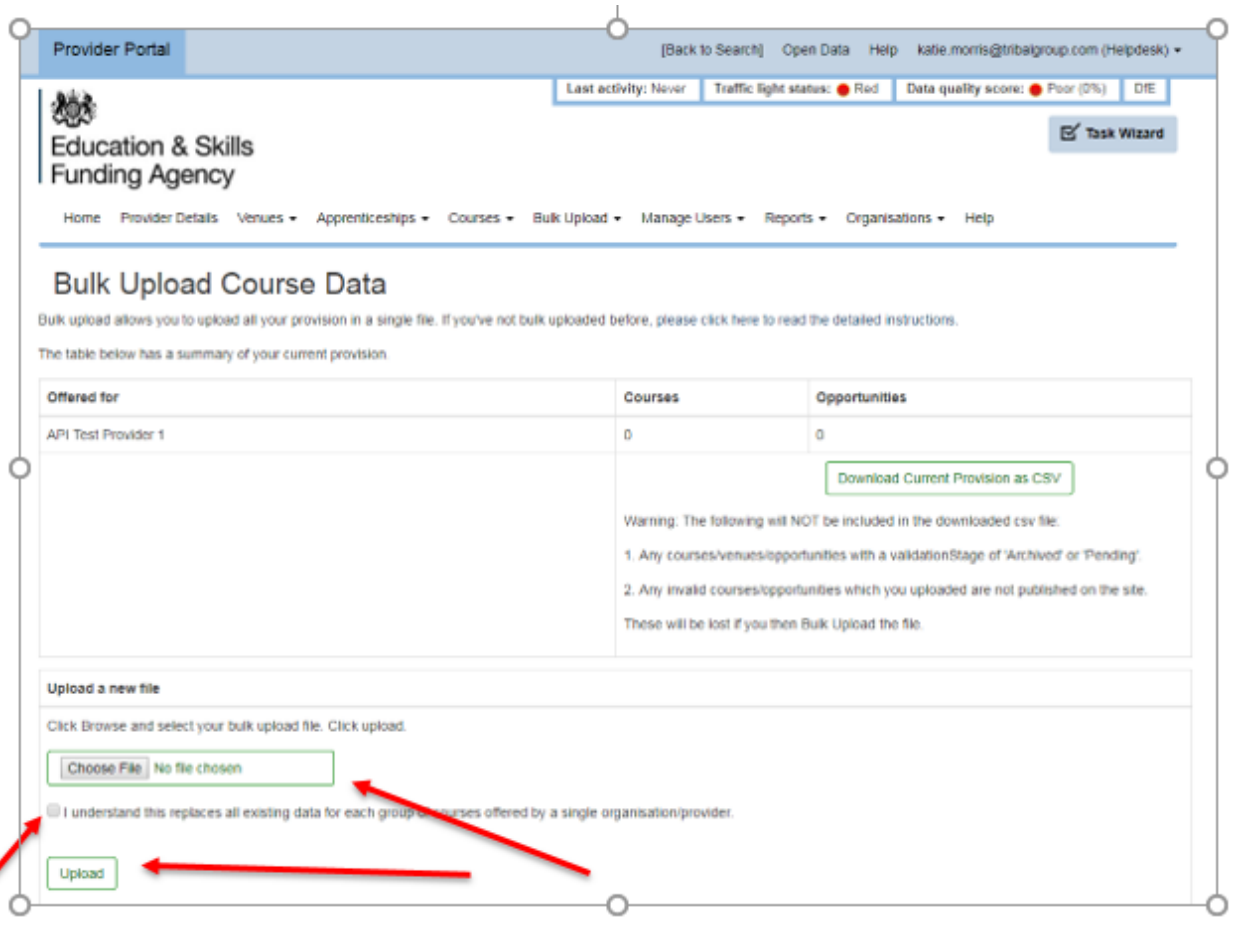

## <span id="page-11-1"></span>**Validation**

 $\overline{\phantom{a}}$ 

A pop-up box will show that your file is being processed. To view the progress of your file, click on the View Upload Status link as shown below.

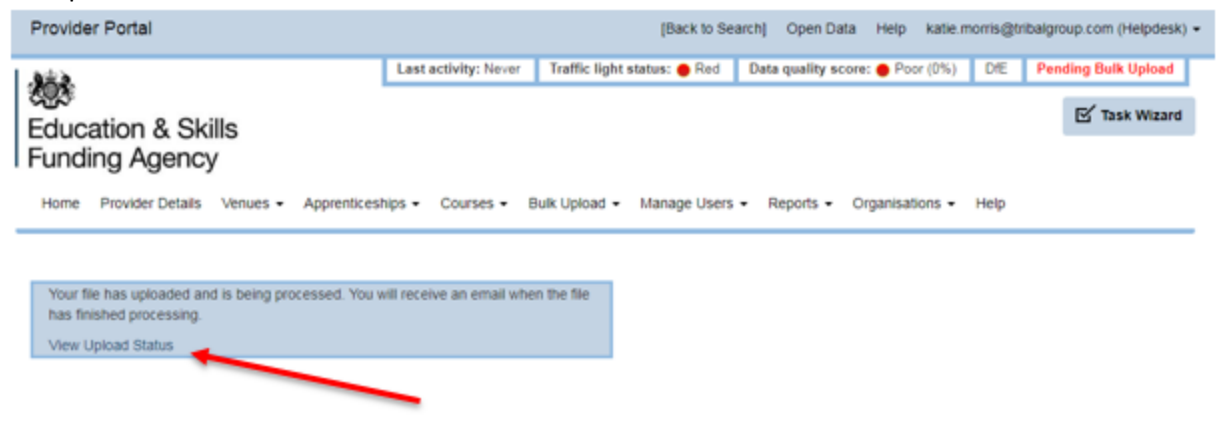

This will take you to a page as shown below (you can also access this page by going to the Bulk Upload tab on the Navigation bar and choosing View previous upload status).

It may take a few moments for your file to be verified. When it is verified, you will see your status change to Published.

If your status changes to Failed Validation at stage… this indicates that no data will be published because of errors in the file. You can view these errors by clicking on the link to the relevant file and then the green error summary button as shown below.

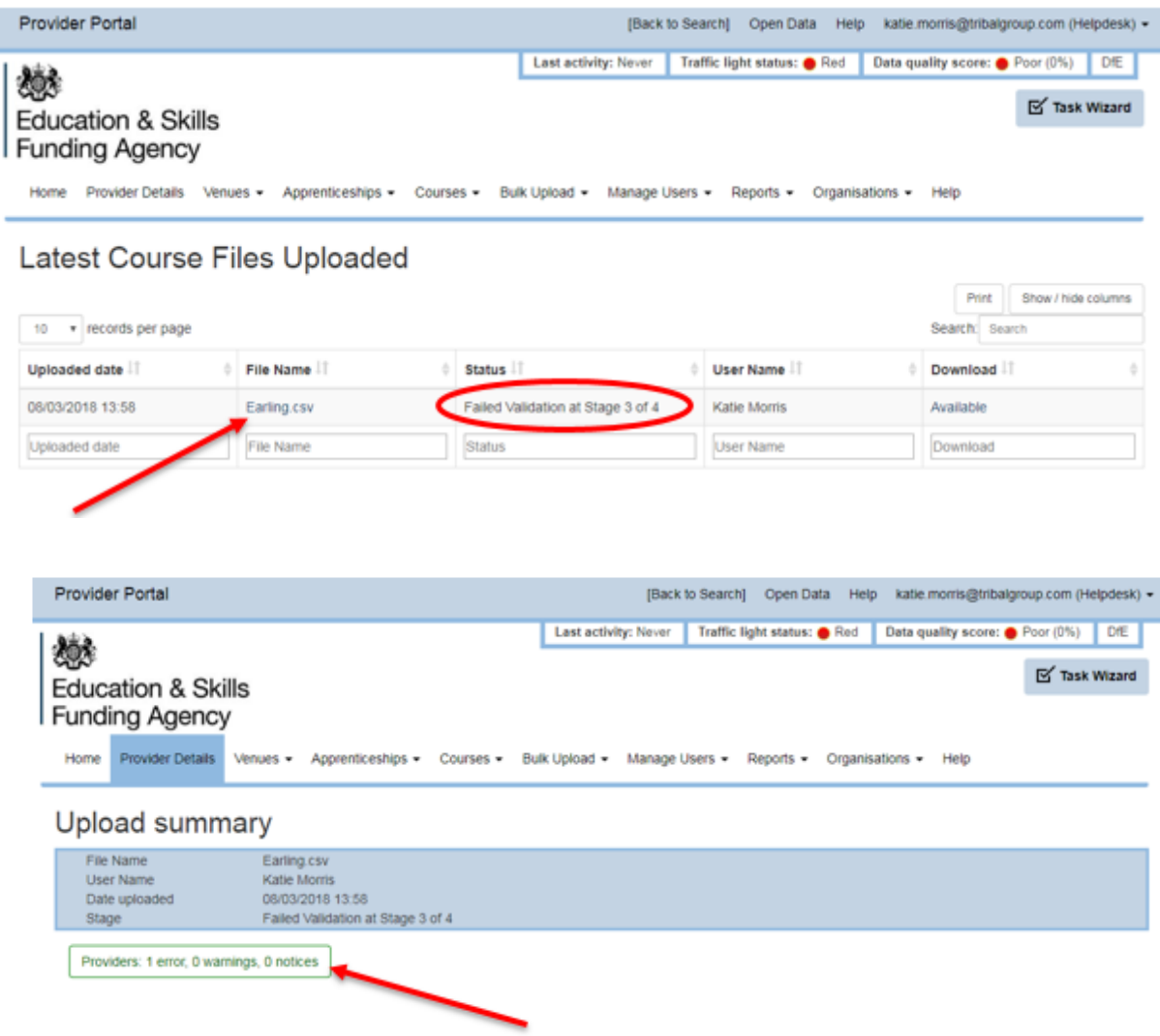

The errors will be shown broken down into Provider, Venue, Course and Opportunity errors and, where possible, a line number is given. The errors will need to be rectified in the file saved locally to your computer, or you will be asked to confirm that you are happy to publish only the valid opportunities and discard the invalid ones. N.B. Discarding the invalid ones means that those courses/opportunities will not be published.

Once you have corrected the errors you will need to upload your file again in the Bulk Upload screen. Don't forget to click the Publish Courses button on your Home Page in order to release your published file on to the National Careers Service website.

# <span id="page-13-0"></span>**8. Updating courses manually**

#### <span id="page-13-1"></span>**Courses home page**

The home page gives you a list of courses currently on the Portal. On the left hand side, you will find a Course/Opportunity finder that will allow you to search on your own data using a number of filters.

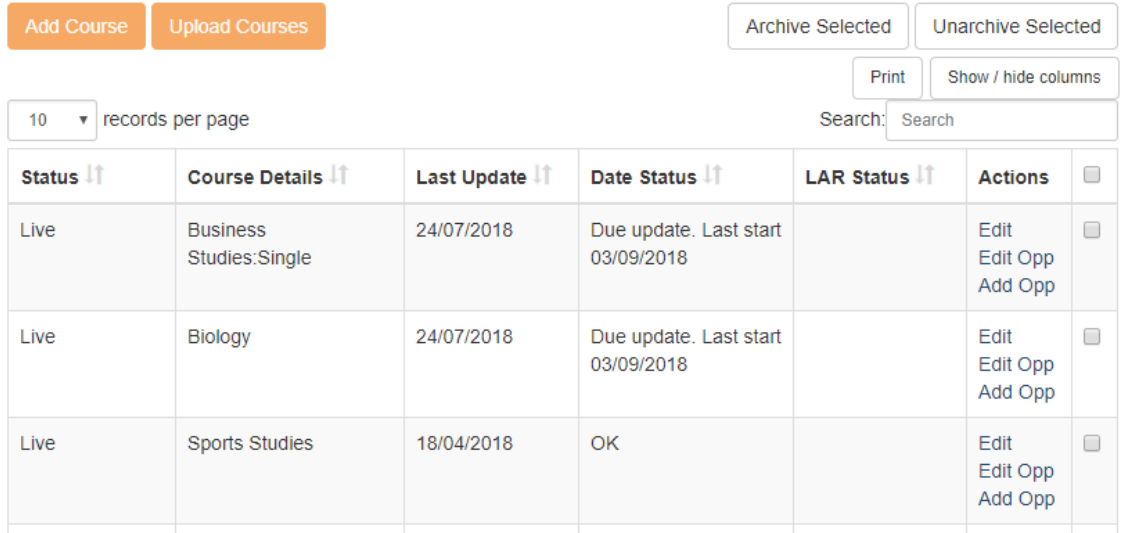

To amend a current course, you need to click on the edit link next to the relevant course.

#### <span id="page-13-2"></span>**Adding a new course**

To add a new course, click on 'Add a new course' option from the navigation panel or press the orange *Add Course* button

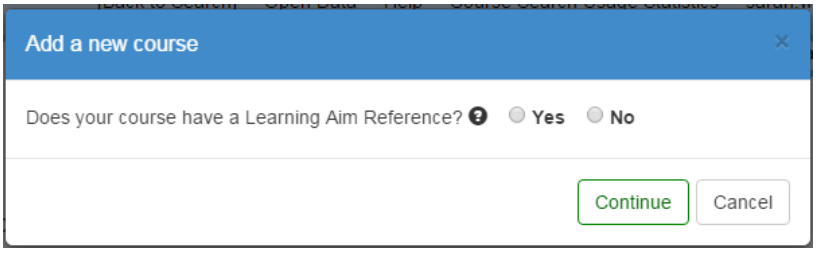

You will be asked if your course has a Learning Aim Reference/QAN code, if it does you will need to provide the reference number.

## *Please note: The Learning Aim Reference/QAN code box links to the database in real time; this can slow the process down. Please be patient when waiting for results.*

If you have a valid Learning Aim Reference/QAN code the Portal will auto-complete most of the mandatory fields.

If you do not have a Learning Aim Reference/QAN code or it doesn't have Qualification information available, you will need to complete all of the mandatory fields yourself.

*Please note: When updating via bulk upload, if you don't provide a Learning Aim Reference, you will need to supply Provider course title, and qualification type as minimum information for help on gualification type codes please refer to the Data Standards or the Quick Guide - Bulk Upload Codes.* 

If you don't know the Learning Aim Reference/QAN code, you can search for them on The Hub.

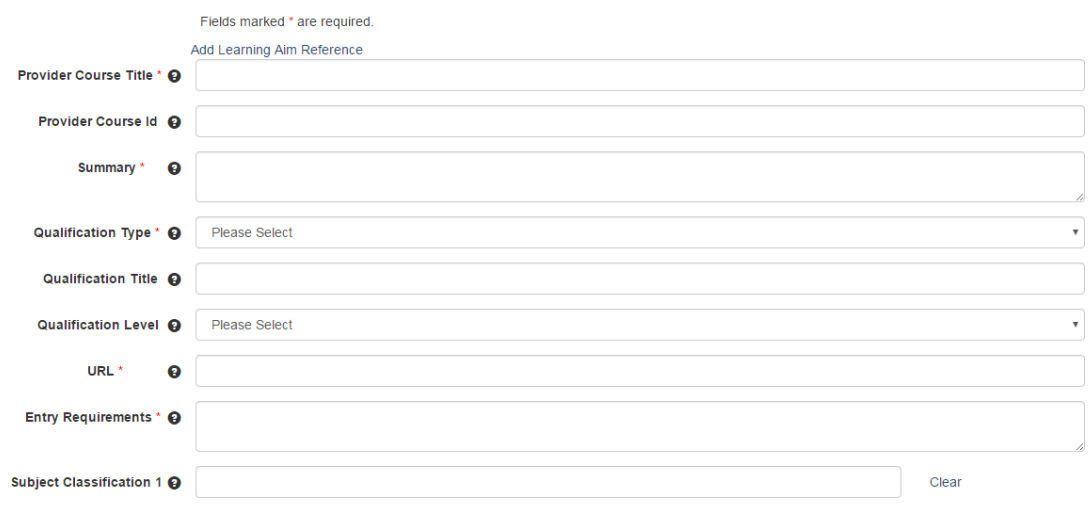

Once you have filled in all required data click on *Create and Add Opportunity* button, you will be taken to the opportunity page.

Create and Add Opportunity

You will need to complete all of the mandatory fields, if you have the required information for the nonmandatory fields then please add this as well, it will make it easier for prospective students.

For further information on the individual fields, either hover over the question mark or refer to the Data Standards.

There is the option to Create but courses will remain in Pending without a valid Opportunity, and will not show on the NCS website.

## <span id="page-15-0"></span>**Viewing and editing information**

The summary table has the following columns: Status, Course details, Last update and Edit option.

To edit information, click on the *Edit* link. You can go directly to the attached opportunities by clicking *Edit Opp* or you can take a short cut to add a new opportunity to the course by clicking on the *Add Opp link.*

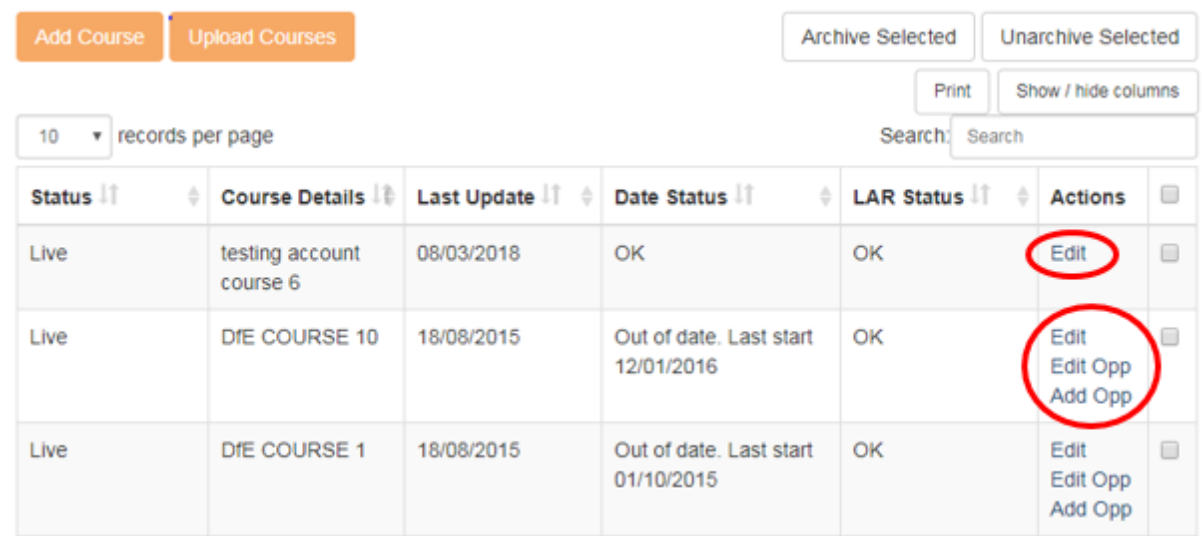

#### <span id="page-15-1"></span>**Status**

#### The status appears to the left of each row in the summary table.

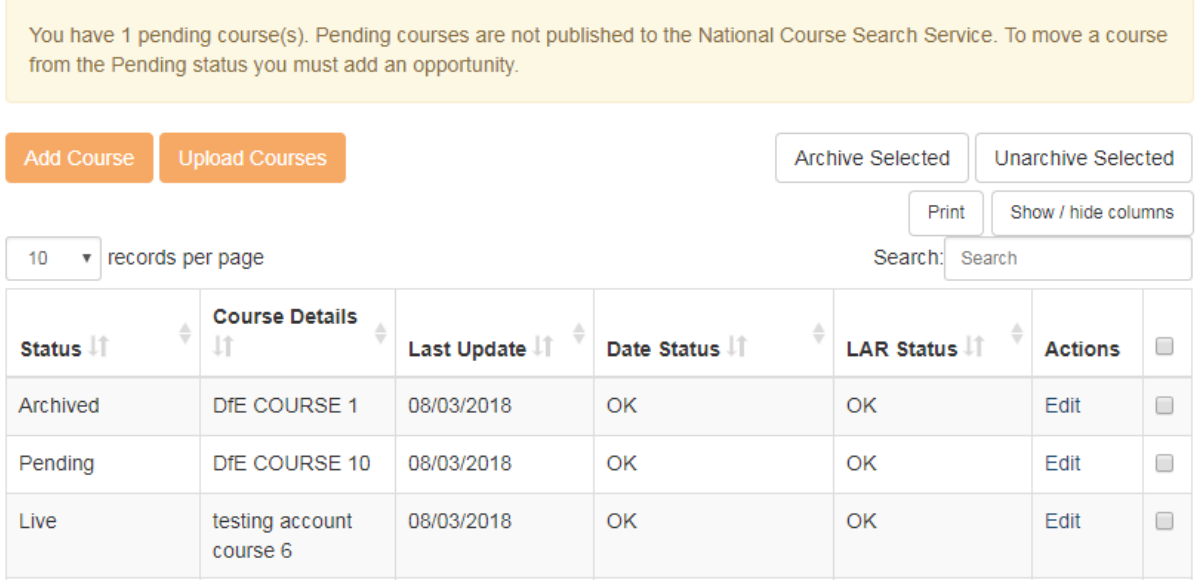

**Live** - This status indicates that this course, opportunity or venue is live and searchable by users on the public facing website.

**Archived** - This status is useful if you have decided to withdraw a course for a short period but will be running in the near future.

**Pending** - This status is shown against a course when it doesn't have a live Opportunity attached. An Opportunity needs to be added to make the Course live.

*Please note: Records with pending data will not be copied over to the live website.*

#### <span id="page-16-0"></span>**Saving your changes**

When you fill out a form, your changes will not be saved automatically so you will need to click the Create button OR the Save button.

#### **Advance start dates**

There is now the option to advance multiple start dates for courses. Click on Courses then View all opportunities

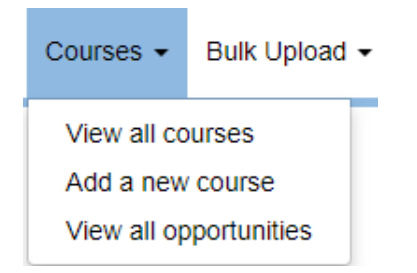

#### At the side of each course there is a tick box

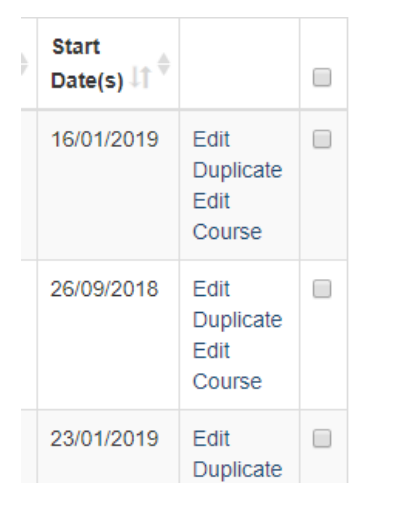

Tick each of the courses that you wish to advance start dates then click Advance Selected

Advance Selected Archive Selected Unarchive Selected

Within this pop up you can advance the course start date

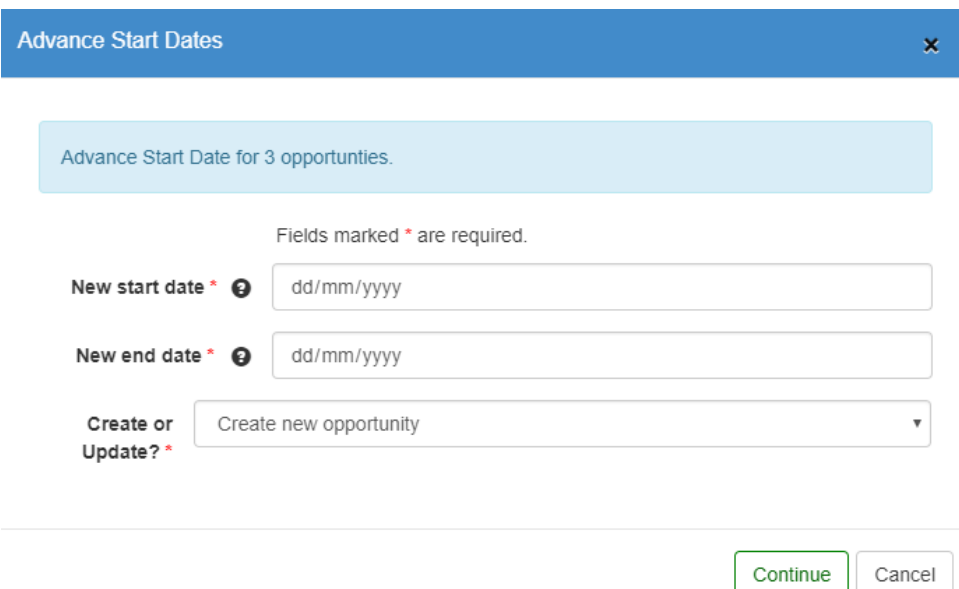

If you are updating existing opportunities, choose 'update existing opportunity.